# **oetis**

## **Руководство для поставщиков по регистрации поставщиков**

#### **Обзор:**

Цель настоящего Обучающего руководства — предоставить обзор процесса заполнения **опросника регистрации поставщика Zoetis**. Zoetis использует **Ariba SLP** и сеть **Ariba (AN)** для управления деятельностью по снабжению и закупкам, а также для сотрудничества с поставщиками. Регистрация в сети Ariba является бесплатной для поставщика.

Новые поставщики должны заполнить регистрационную форму поставщика через AN. После обработки данных компанией Zoetis и после записи информации о поставщике в Zoetis вы можете взаимодействовать с Zoetis через сеть Ariba или получать заказы на покупку через сеть Ariba. Вы также можете обновить свой профиль Zoetis через AN (например, контактную или банковскую информацию).

ВАЖНО: у вас есть 30 дней, чтобы ответить на вопросы опросника регистрации поставщика. Если вы не заполнили опросник до даты окончания или если вы потеряли исходное электронное письмо, вы можете попросить контактное лицо компании Zoetis повторно отправить приглашение по электронной почте.

#### Для получения дополнительной информации о сети Ariba для поставщиков посетите сайт:

[https://www.ariba.com/ariba](https://www.ariba.com/ariba-network/ariba-network-for-suppliers)[network/ariba](https://www.ariba.com/ariba-network/ariba-network-for-suppliers)-network-for-suppliers

**Подробнее о сети Ariba (AN):** Использование сети Ariba для регистрации поставщиков является бесплатным для поставщиков.

Ссылка на сайт сети Ariba для поставщиков: <https://service.ariba.com/Sourcing.aw>

### Содержание

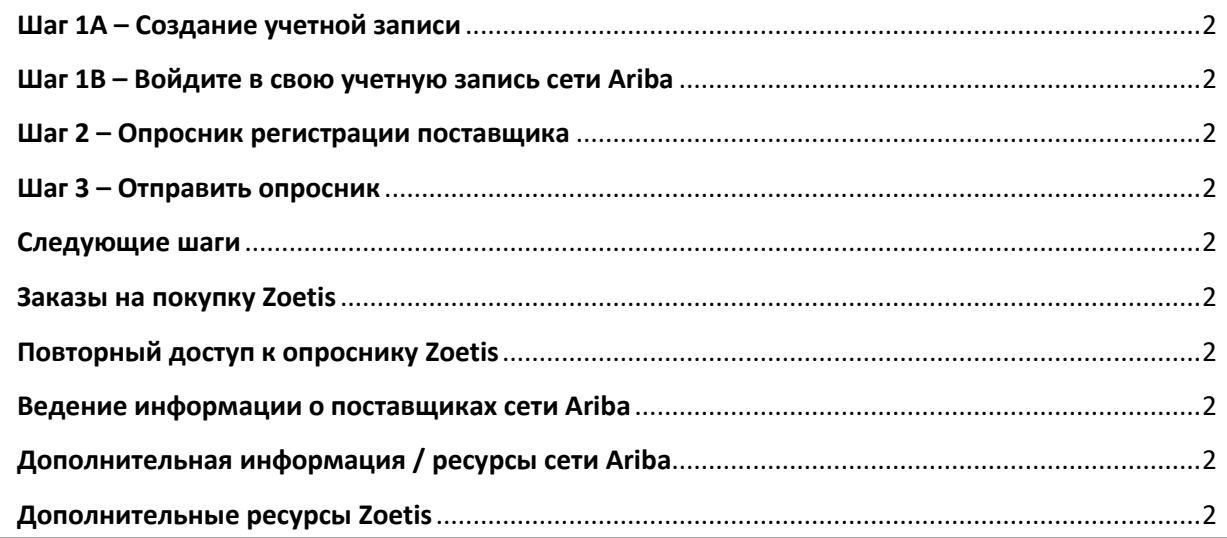

Вы получите электронное письмо от вашего контактного лица в компании Zoetis с приглашением зарегистрироваться, чтобы стать поставщиком Zoetis. Данное электронное письмо будет переведено на несколько языков и будет содержать ссылку на сеть Ariba (AN).

• Если вы являетесь новым пользователем сети Ariba, нажмите **[Sign Up \(Зарегистрироваться\)](#page-1-0)**, чтобы создать профиль [\(см.](#page-1-0)  шаг [1A ниже\)](#page-1-0)

*Примечание. Ссылка на создание учетной записи истечет после ее открытия. Если вам нужна новая ссылка для регистрации, обратитесь к контактному лицу компании Zoetis, чтобы получить новое электронное письмо/ссылку.*

• Если у вашей компании уже есть учетная запись в сети Ariba, **Log in (Войдите в систему)**, используя свое имя пользователя и пароль (см. шаг 1В ниже).

Ссылка для регистрации в сети Ariba для поставщиков:<https://service.ariba.com/Sourcing.aw.>

• При доступе к AN и регистрации поставщика и опроснику язык зависит от местных настроек в AN и на компьютере пользователя. Например: настройка языка Windows 10: Start > Settings > Time & Language > Language (Пуск > Настройки > Время и язык > Язык)

Выполните следующие действия, чтобы заполнить заявку поставщика.

<span id="page-1-0"></span>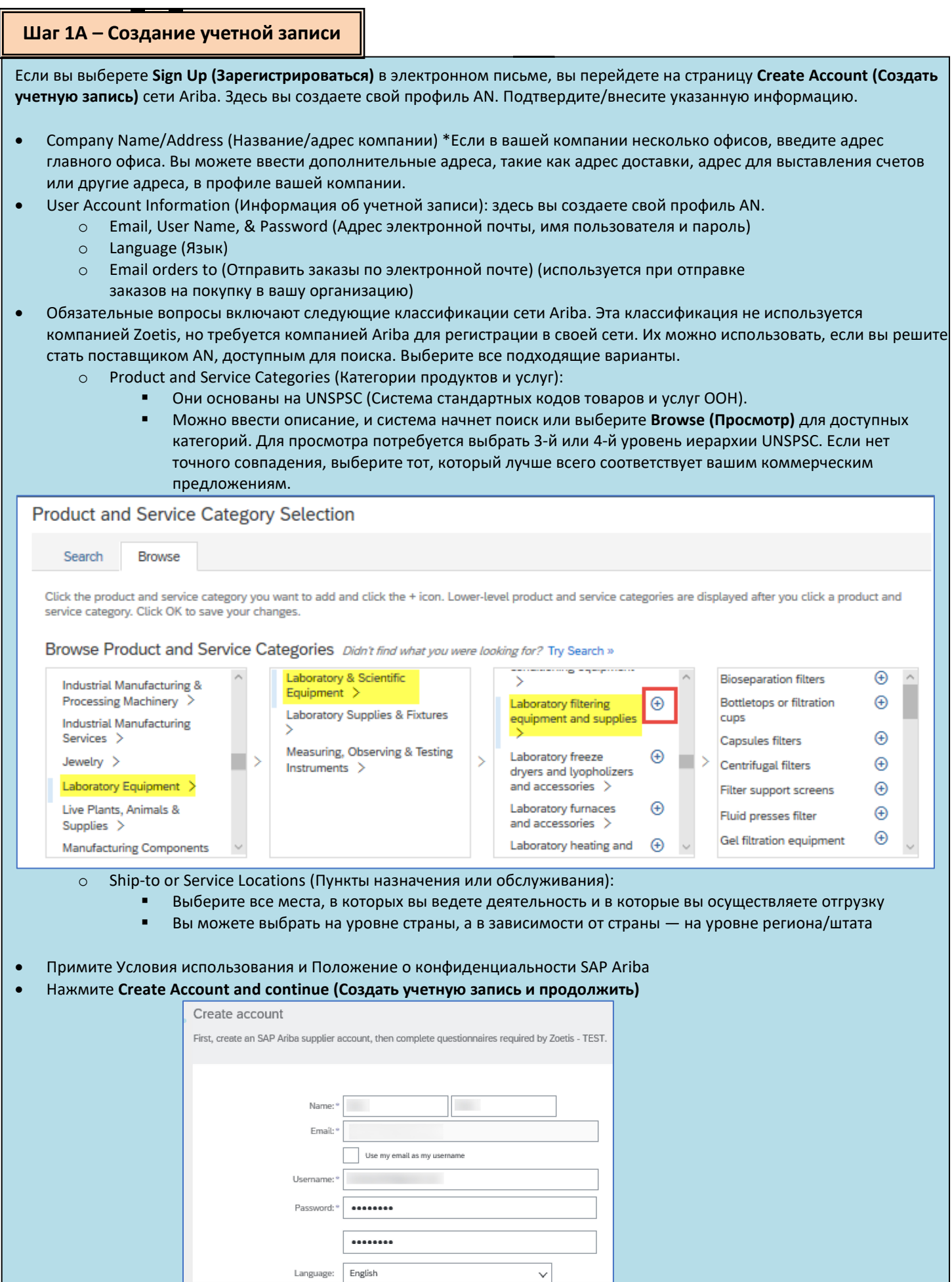

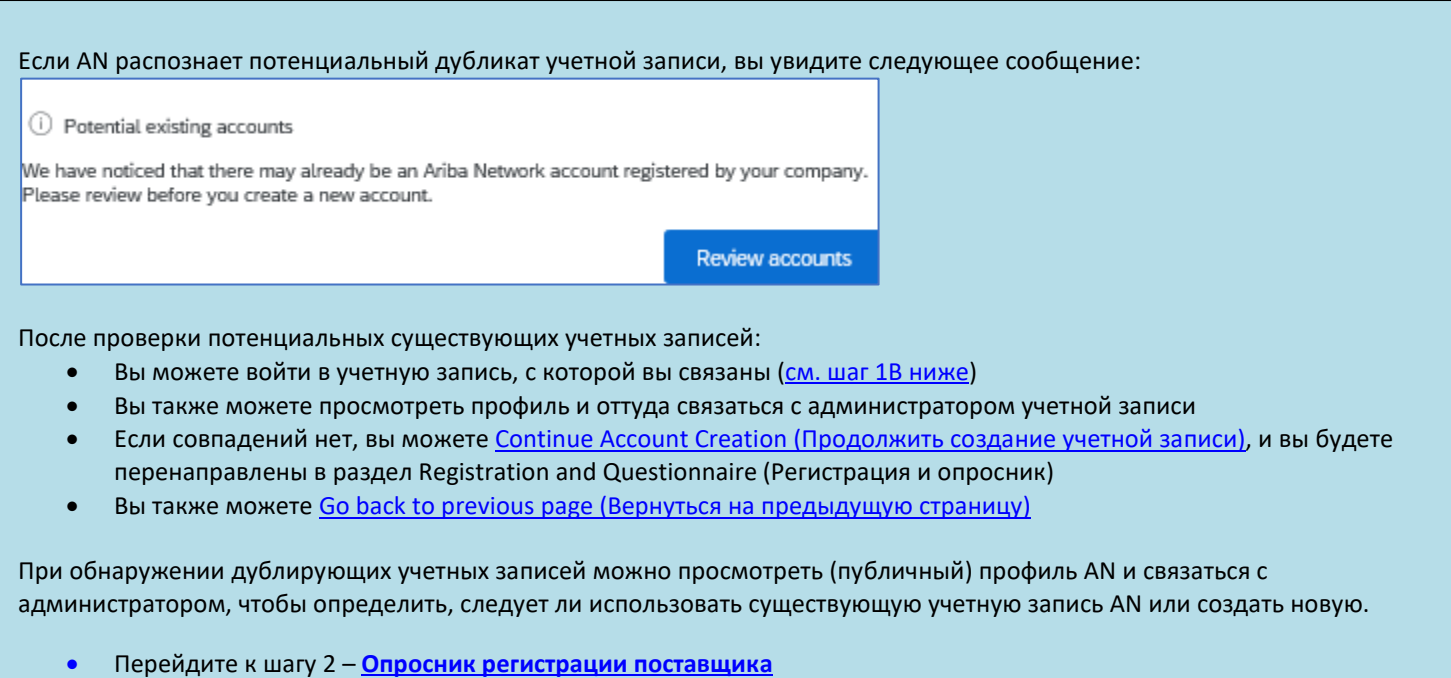

• (**\***) указывает на обязательные поля. Если обязательное поле не применяется, введите **NA**

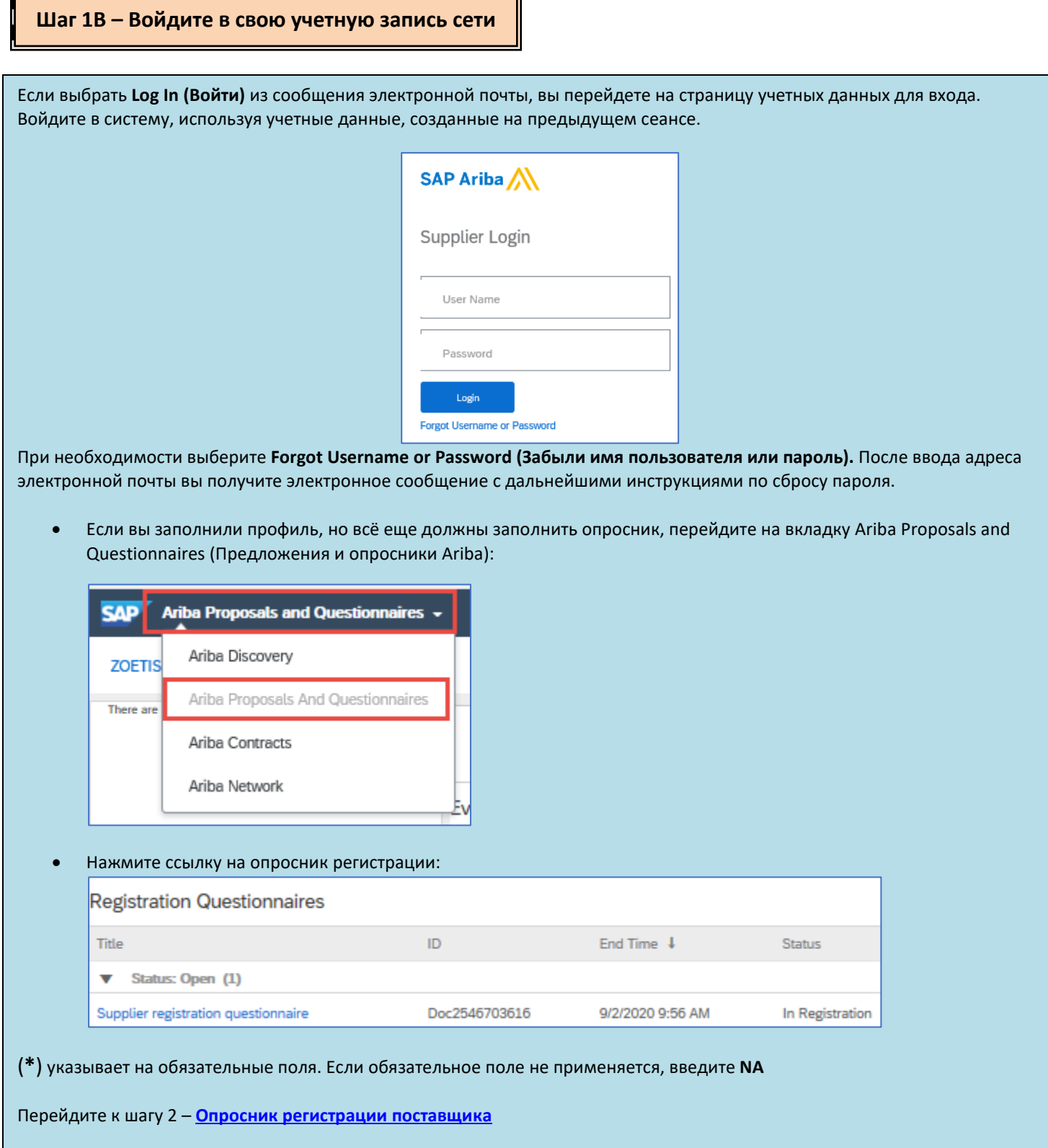

 $\overline{ }$ 

<span id="page-4-1"></span><span id="page-4-0"></span>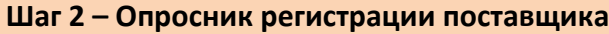

Ш

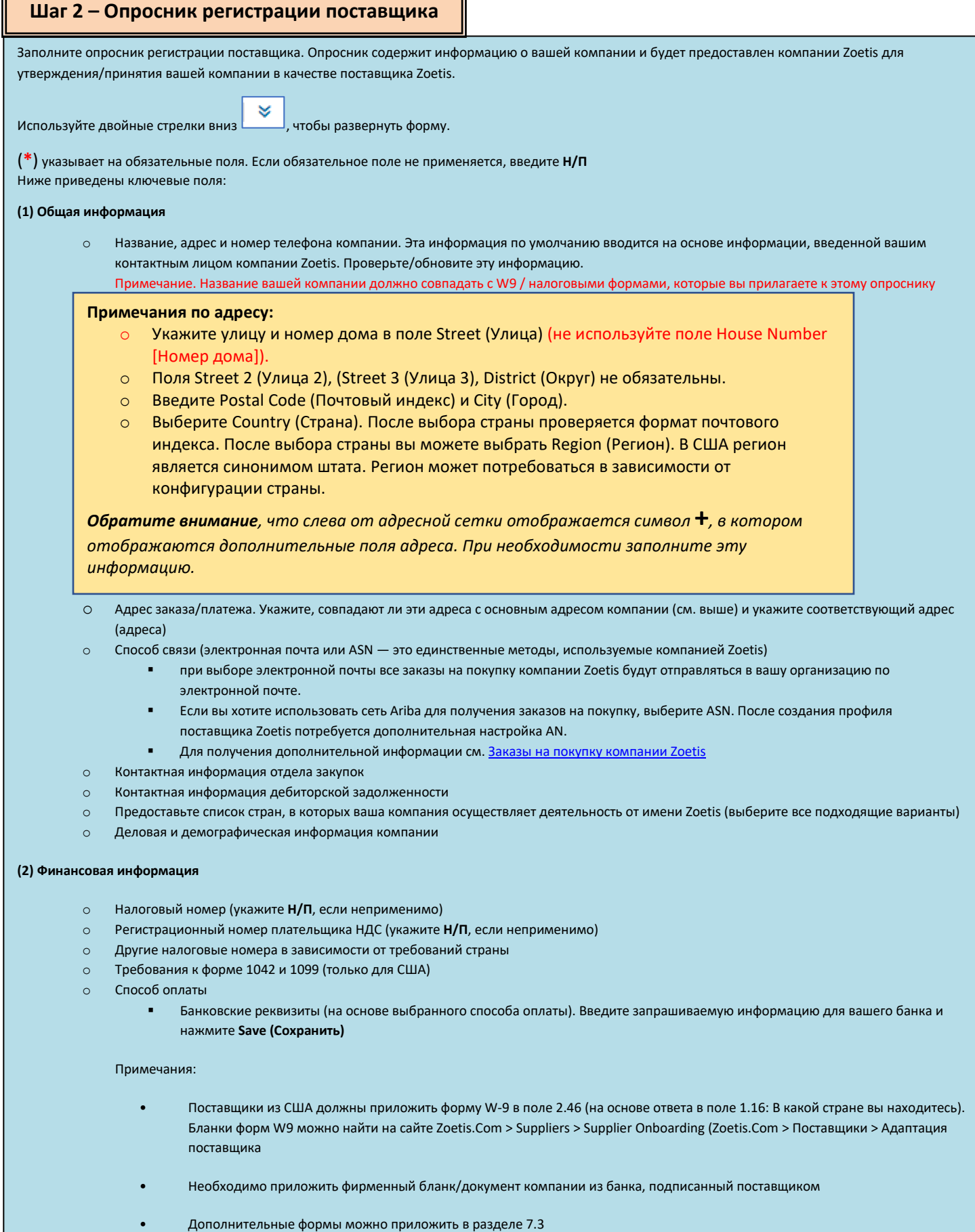

#### **Шаг 2 – Опросник регистрации поставщика**

**(3) Приложение к регистрационной форме** по противодействию взяточничеству и коррупции **(ABAC)** (данный раздел будет отображаться на основе информации, предоставленной запрашивающим лицом Zoetis).

- o Этот раздел содержит вопросы о политиках и процедурах вашей компании по борьбе со взяточничеством и коррупцией
	- Вопросы субподрядчика
	- Взаимоотношения и взаимодействие с правительством

**(4) Политики и программы по соблюдению нормативных требований** (будут отображаться на основе информации, предоставленной запрашивающим лицом Zoetis)

o Этот раздел содержит вопросы о политиках и процедурах вашей компании

**(5) Юридическая информация** (будет отображаться на основе информации, предоставленной запрашивающим лицом Zoetis)

- o Этот раздел содержит вопросы, связанные с предыдущими юридическими действиями вашей компании
- **(6) Рекомендации** (будут отображаться на основе информации, предоставленной запрашивающим лицом Zoetis)
	- o Нажмите **Add Reference (Добавить рекомендацию)**, затем **Add Contact Details (Добавить контактную информацию)**, чтобы заполнить запрошенные поля.
		- См. **[Примечания по адресу](#page-4-1)** (выше)
	- o После добавления информации нажмите **Save (Сохранить)**. На странице References (Рекомендации) будет указано, сколько добавлено рекомендаций (например, Add References [Добавить рекомендации] [2]).
	- o Если вы хотите добавить дополнительные рекомендации, нажмите **Add References Details (Добавить сведения о рекомендациях)** и введите информацию в поле Contact Details #2 (Контактные данные № 2).

#### **(7) Согласие с политикой Zoetis**

- o Дополнительное вложение, например, сертификаты, финансовые формы
	- Обзор политики компании Zoetis (обязательно)
	- Подробности процесса выставления счета (обязательно)
	- Вложения приложите дополнительные необходимые документы, такие как сертификаты, свидетельство страхования, налоговые и финансовые формы и т. д.

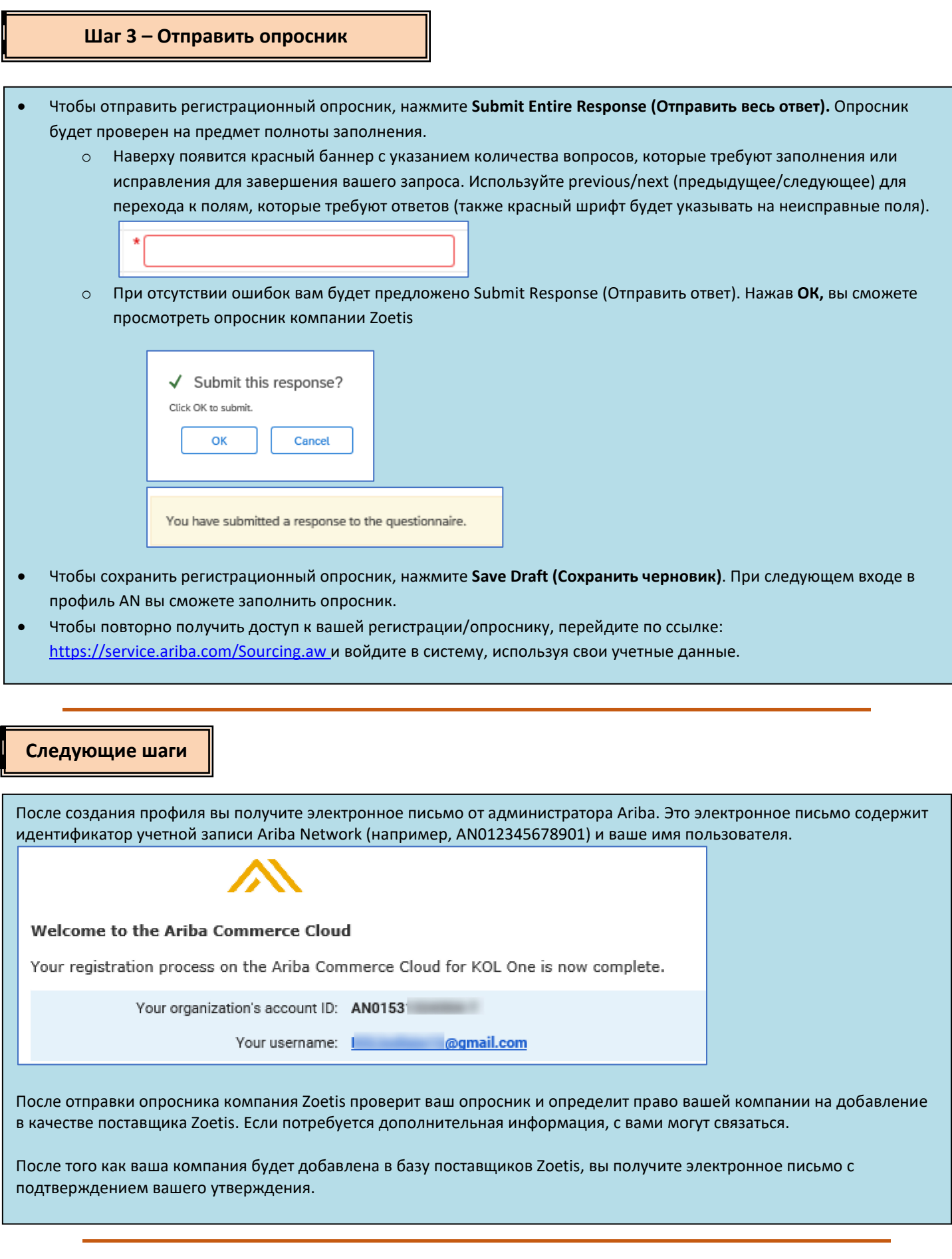

<span id="page-7-0"></span>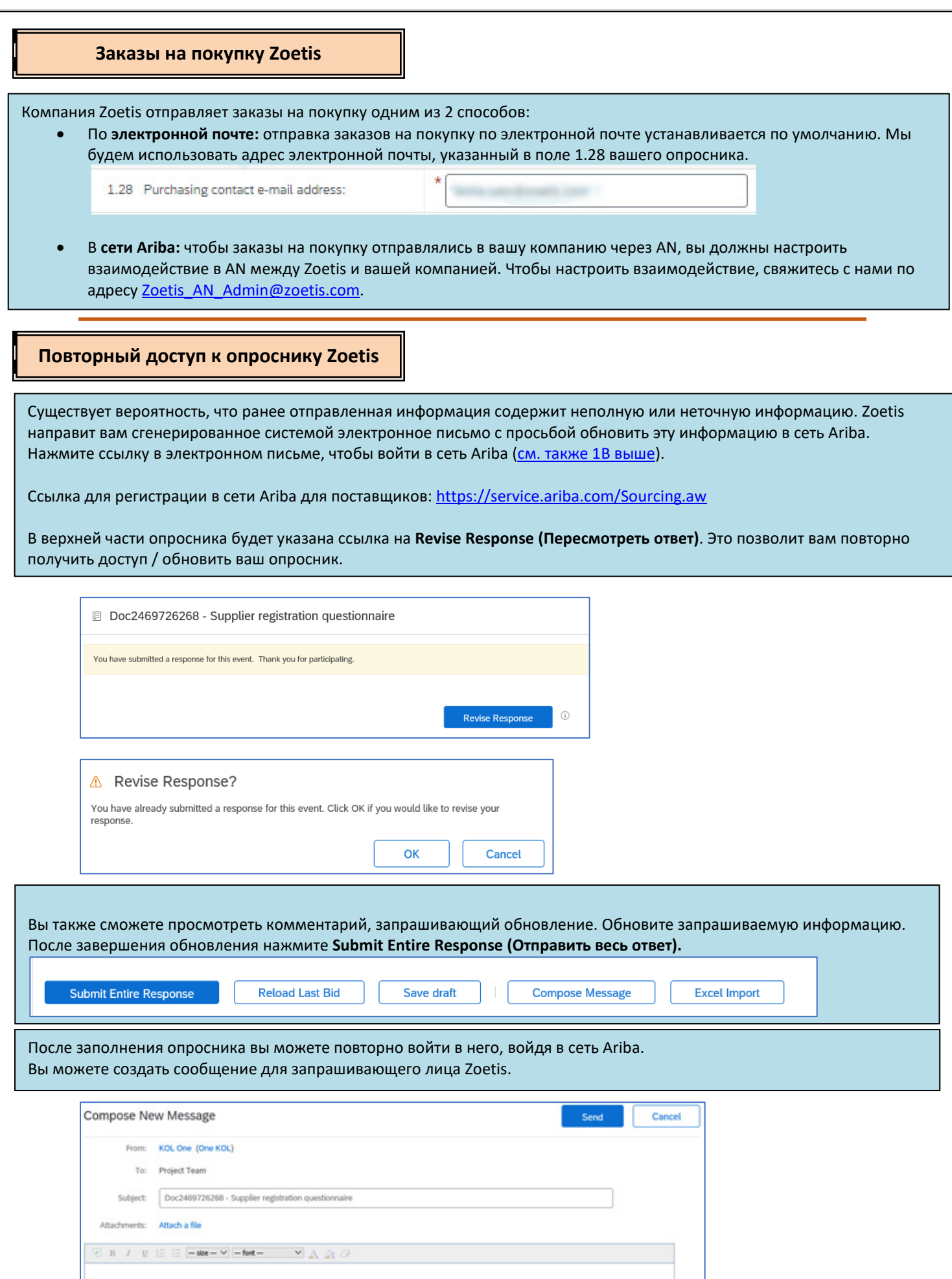

**Регистрация поставщиков компании Zoetis – финальная версия – январь 2021 г. Стр.** 8

#### **Проверить статус опросника:**

Находясь в сети Ariba, вы можете проверить статус вашего опросника.

На главной странице сети Ariba вместе со статусом можно просмотреть регистрационный опросник (например, Pending approval [Ожидает утверждения], Registered [Зарегистрирован]).

После того как вы зарегистрированы, ваши взаимоотношения как поставщика компании Zoetis установлены, и мы можем начать размещать заказы на покупку в вашей организации.

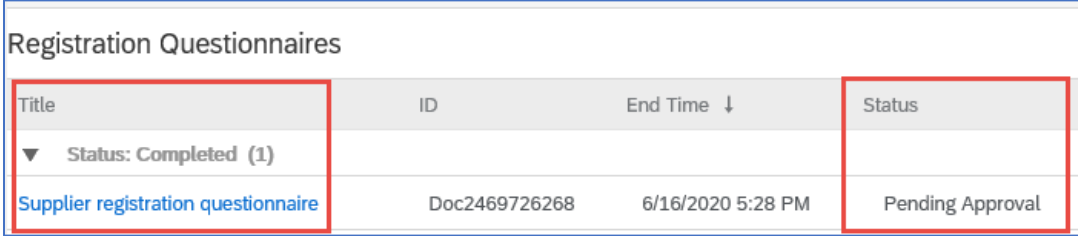

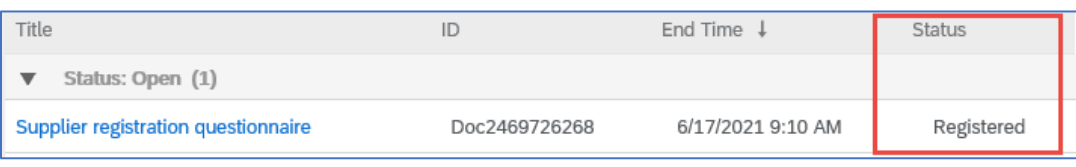

#### **Ведение информации о поставщиках сети Ariba**

#### **Account Settings (Настройки учетной записи):**

После установления коммерческих взаимоотношений с компанией Zoetis вы можете сохранять информацию, связанную с вашим профилем. В своей учетной записи Ariba нажмите **инициалы вашей учетной записи** (в верхнем правом углу).

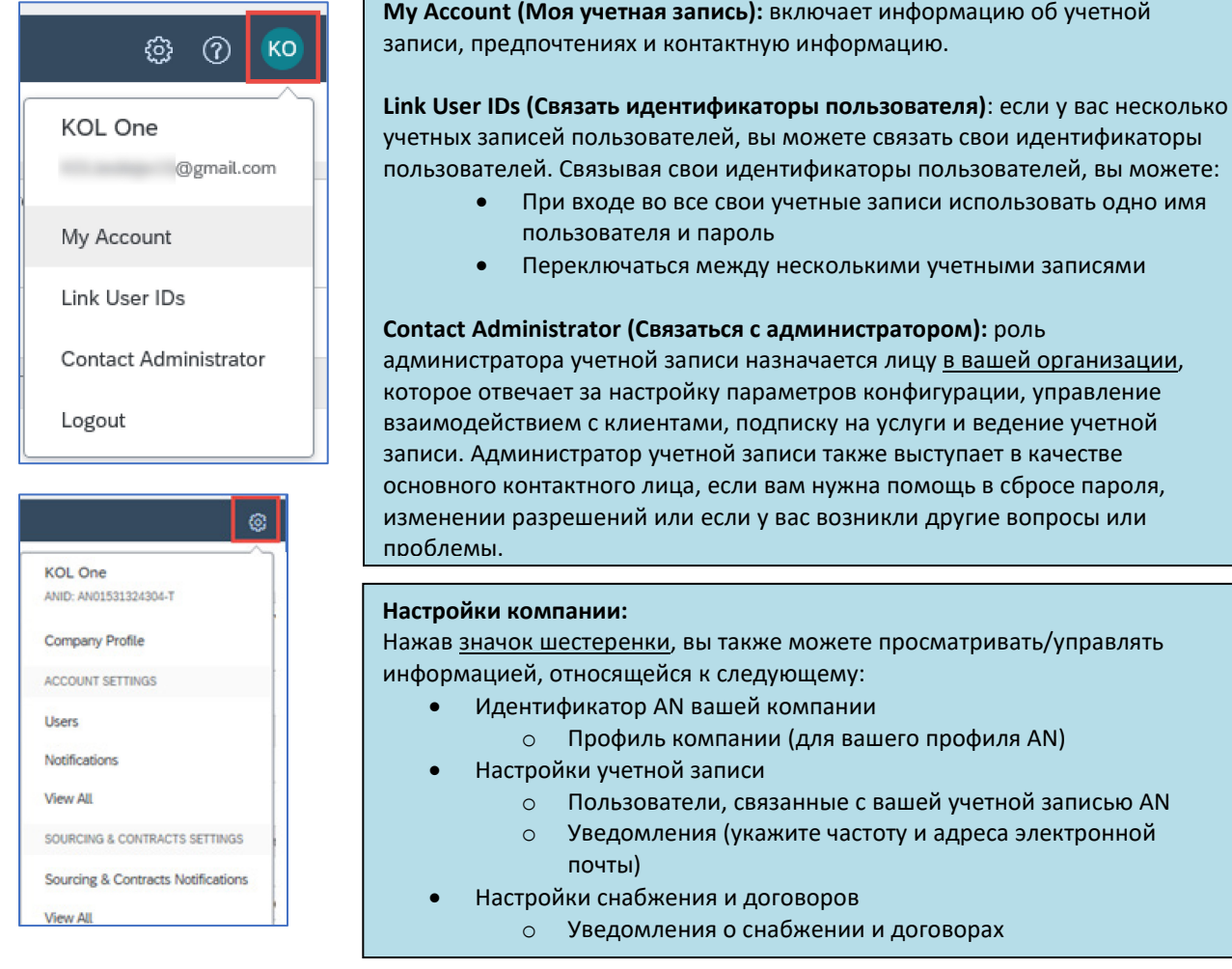

#### **Обновления опросника:**

Вы также можете получить доступ к опроснику Zoetis и обновить такую информацию, как контактная информация, адрес и банковская информация.

- Нажмите опросник и выберите **Revise Response (Пересмотреть ответ).**
- Приложите всю необходимую документацию. Примечание:
	- o Изменения в банковской информации требуют, чтобы фирменный бланк/документ компании был подписан поставщиком
	- o Изменение имени и/или адреса требует:
		- Фирменный бланк/документ компании от банка, подписанный поставщиком
		- W9 требуется для всех поставщиков в США. Должен быть подписан поставщиком (подпись может быть ручной [т. е. собственноручная подпись с PDF] или электронная с сертификатом)
	- o Для внесения изменений, связанных с налоговой информацией, требуется форма удерживаемого налога
- Все изменения будут направлены в компанию Zoetis, чтобы ваш профиль мог быть обновлен.

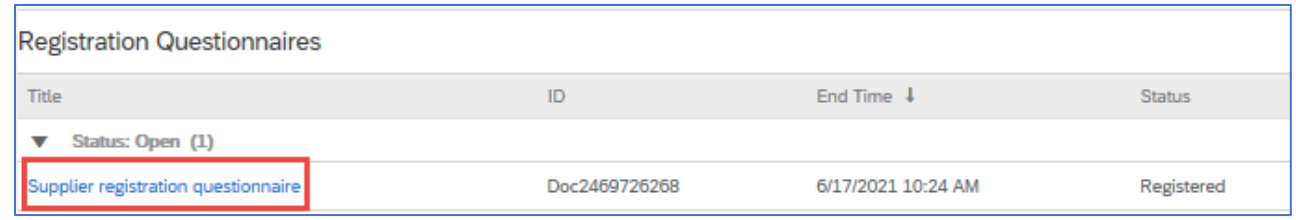

#### **Дополнительная информация / ресурсы сети Ariba**

- Дополнительную справку и информацию об AN можно найти, нажав на значок **?**
- В сети Ariba предусмотрено несколько типов учетных записей: стандартная и корпоративная учетная запись.
	- o Стандартная учетная запись является бесплатной для поставщиков и идеально подходит, если вам нужны только основные возможности сети Ariba, такие как:
		- Получение заказов на покупку
		- Статус выставления счетов и оплаты
		- Участие в мероприятиях по снабжению
	- o Корпоративная учетная запись предлагает более широкие возможности AN с платой, основанной на использовании AN. В дополнение к стандартным функциям корпоративная учетная запись предлагает:
		- Каталоги, управляемые поставщиками
		- **-** Неограниченное количество ответов на запросы предложений через SAP Ariba Discovery
		- Сотрудничество в цепочке поставок
		- Приоритетная поддержка клиентов
- На сайте AN можно выбрать **Upgrade (Повысить статус)** до корпоративной учетной записи.

• Для получения дополнительной информации о возможностях AN посетите страницу: [https://www.ariba.com/ariba](https://www.ariba.com/ariba-network/ariba-network-for-suppliers/accounts-and-pricing)-network/ariba-network-for-suppliers/accounts-and-pricing

• Ссылка на сеть Ariba для поставщиков: https://service.ariba.com/Sourcing.aw

#### **Как получить доступ к учетной записи предыдущего администратора?**

- Если администратор учетной записи всё еще работает в вашей компании, он може[т переназначить](https://uex.ariba.com/node/1611) учетную запись администратора другому пользователю ил[и изменить](https://uex.ariba.com/node/129186) данные пользователя на другое лицо.
- Если администратор учетной записи больше не работает в вашей компании, но у вас есть доступ к зарегистрированному адресу электронной почты:
	- o Используйте ссылку Password (Пароль) н[а странице входа в систему для поставщиков,](https://supplier.ariba.com/) чтобы запросить сброс пароля.
	- o После доступа к учетной записи можно перевести роль администрирования учетной записи или переназначить учетную запись администратора себе.
- Если администратор учетной записи больше не работает в вашей компании и у вас нет доступа к адресу электронной почты, указанному в файле, обратитесь в службу поддержки клиентов SAP Ariba через [Центр](https://uex.ariba.com/node/154587)  [поддержки,](https://uex.ariba.com/node/154587) чтобы сменить администратора. Вам потребуется указать номер учетной записи ANID, имя администратора и адрес электронной почты. Ваше контактное лицо в компании Zoetis может предоставить вам ANID. Запросы на переназначение учетной записи направляются в отдел поддержки клиентов SAP Ariba, который проверит информацию и при необходимости будет работать с другими пользователями учетной записи. Затем Ariba свяжется с вами и предоставит дальнейшие инструкции.

#### **Дополнительные ресурсы Zoetis**

Поставщики могут посетить страницу **[www.zoetis.com](http://www.zoetis.com/) > Suppliers (Поставщики)**, чтобы найти следующую информацию:

- Информация о поставщике
	- o Адаптация поставщиков
		- SLP Руководство для поставщиков по регистрации поставщиков компании Zoetis
		- Налоговые формы для поставщиков
			- W9
			- Форма удерживаемого налога
	- o Условия и положения заказа на покупку
	- o Требования к счету
	- o Отправка счета
	- o Запрос в отдел самообслуживания кредиторской задолженности
- Поставщики могут отправлять вопросы по адресу: <https://www.zoetis.com/suppliers/form.aspx>

#### **Благодарим вас за сотрудничество с компанией Zoetis**